**LATHUND LOGGUPPFÖLJNING** 

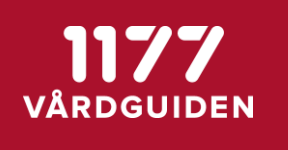

# Följa upp PDL-loggning via Ineras Loggtjänst

## Stöd och Behandling

Stockholm, 2019-08-09

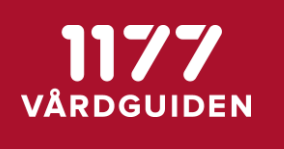

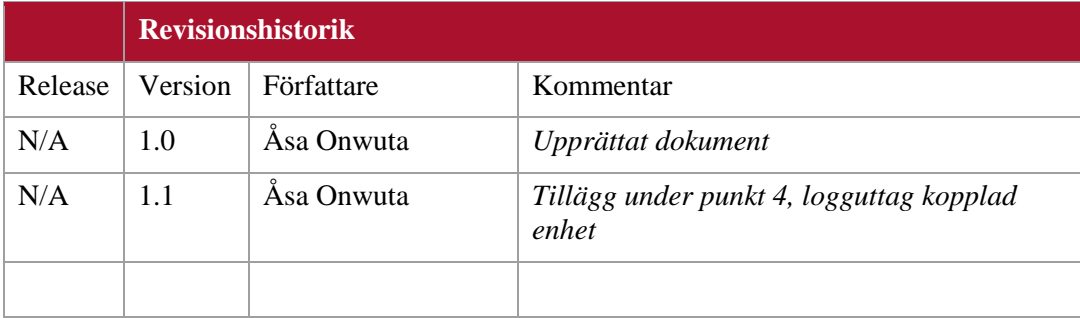

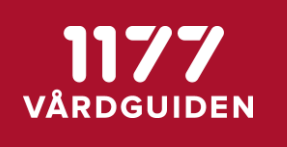

### Innehåll

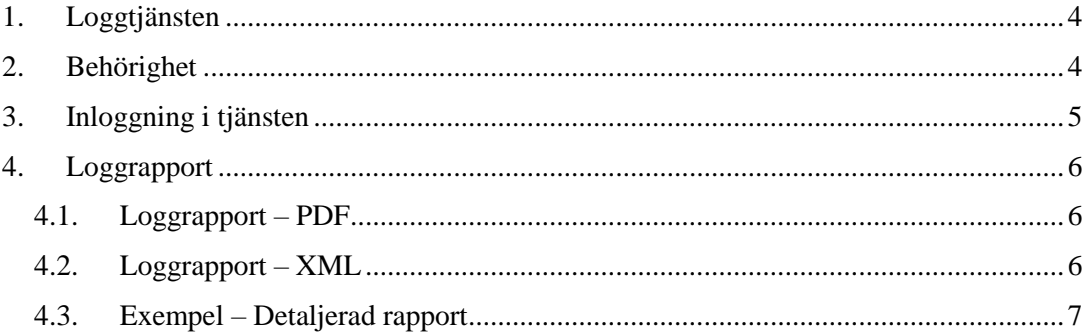

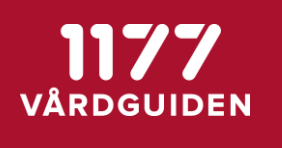

#### <span id="page-3-0"></span>**1. Loggtjänsten**

För logguppföljning enligt patientdatalagen kan Ineras säkerhetstjänst för logguppföljning användas. Loggtjänsten loggar allt som krävs enligt patientdatalagen. Det är vårdgivaren som ansvarar för rutiner gällande logguppföljning.

Loggtjänsten lagrar information om åtkomstrelaterade händelser från olika system på ett strukturerat sätt. Loggtjänsten innehåller även en rapportfunktion som kan användas för uppföljning av åtkomstloggar.

Syftet med Loggtjänsten är att lagra uppgifter om vem som har begärt och haft åtkomst till en specifik information, samt inom vilket uppdrag åtkomsten skedde. Detta för att man i efterhand ska kunna se om åtkomsten varit berättigad eller inte. Loggtjänsten tar emot åtkomstloggar från vårdsystem som bland annat innehåller uppgifter om användare, vårdenhet, aktuell patient, vilka åtgärder som vidtagits med patientuppgifterna, samt när detta skedde.

Nedan följer en beskrivning av hur logguttag för Stöd och behandling kan göras. För mer information om Ineras loggtjänst, se <https://www.inera.se/sakerhetstjanster>

#### <span id="page-3-1"></span>**2. Behörighet**

Följande krävs:

- Medarbetaruppdrag med ändamål Administration på vårdenheten.
- Medarbetaruppdraget med ändamål Administration knyts till personal som ska kunna ta ut loggrapporter.
- Behörighet till loggtjänst. Varje behörig person ska ha den individuella behörigheten.

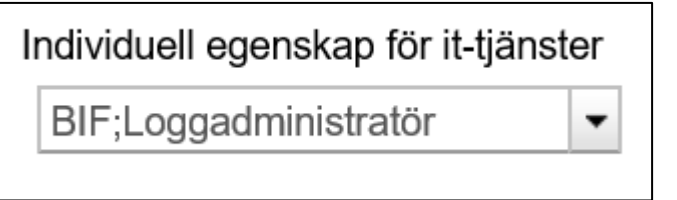

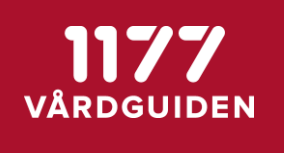

#### <span id="page-4-0"></span>**3. Inloggning i tjänsten**

Loggtjänsten nås via Säkerhetstjänster: [https://sakerhetstjanst.sjunet.org](https://sakerhetstjanst.sjunet.org/)

Välj att logga in med SITHS-certifikat och välj därefter aktuellt medarbetaruppdrag. Säkerhetstjänsters startsida visas och innehållet i vänstermenyn varierar utefter tilldelad behörighet.

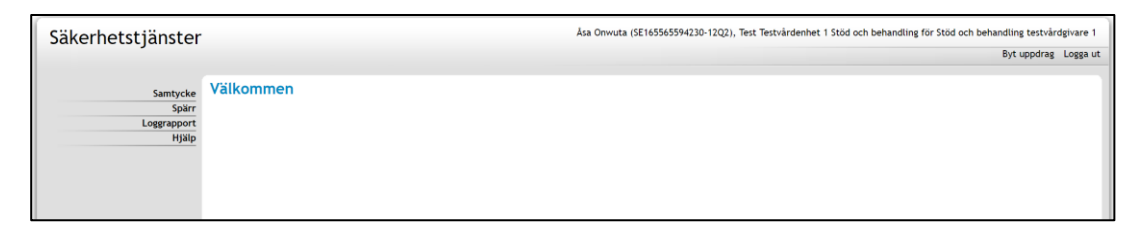

#### Välj *Loggrapport* och *Hämta rapport*.

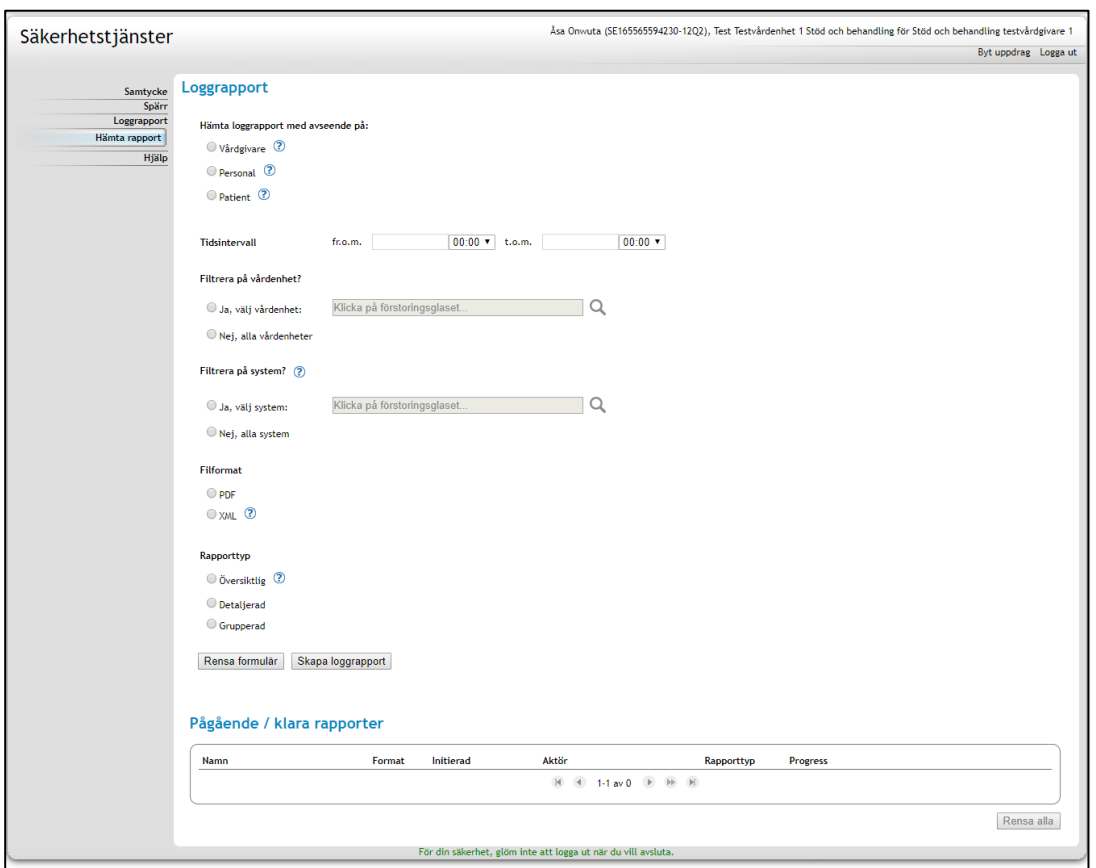

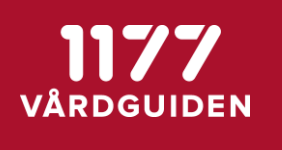

#### <span id="page-5-0"></span>**4. Loggrapport**

En loggrapport skapas antingen som ett PDF-dokument eller en XML-fil. PDF-dokumentet är tänkt att läsas direkt av en loggadministratör medan XML-formatet är tänkt att kunna läsas av annan mjukvara (t ex Excel eller annat program med tabellstöd).

Loggrapportens innehåll bestäms av de val/filtreringar som görs (se förklaringar under frågetecknen i gränssnittet). *OBSERVERA* att Stöd och behandling benämns "Behandlingsplattformen" i Loggtjänsten.

*OBSERVERA* också att om logguttag ska göras för en eller flera kopplade enhet/enheter så måste alternativet "Nej, alla vårdenheter" väljas under "Filtrera på vårdenhet".

Välj *Skapa loggrapport*. När statusfältet är grönt kan loggrapporten hämtas genom att klicka på den blå pilen.

*\*\*\*OBSERVERA att den hämtade filen innehåller personuppgifter!\*\*\**

#### <span id="page-5-1"></span>**4.1.Loggrapport – PDF**

Loggrapporten presenterar först vilka parametrar som utgjort urvalet för de framsökta loggposterna i rapporten samt antal loggposter.

För översiktlig respektive detaljerad loggrapport presenteras sedan loggposterna löpande i rapporten.

Varje loggpost innehåller information om när den skapades, vilken aktivitet som låg till grund för skapandet, samt vilken aktör och vilket system som posten registrerades på. I en detaljerad loggrapport innehåller loggposterna all information som låg till grund för skapandet.

#### <span id="page-5-2"></span>**4.2.Loggrapport – XML**

Loggrapporter hämtade som XML-filer visar rådata från loggdatabasen. XML-filen kan hämtas om man vill analysera data i ett annat system, som exempelvis Excel. En översiktlig loggrapport kan skapas för att minska datamängden och därmed göra rapporten mer hanterbar.

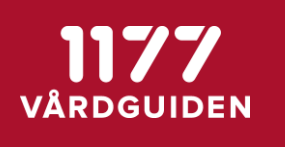

#### **4.3.Exempel – Detaljerad rapport**

<span id="page-6-0"></span>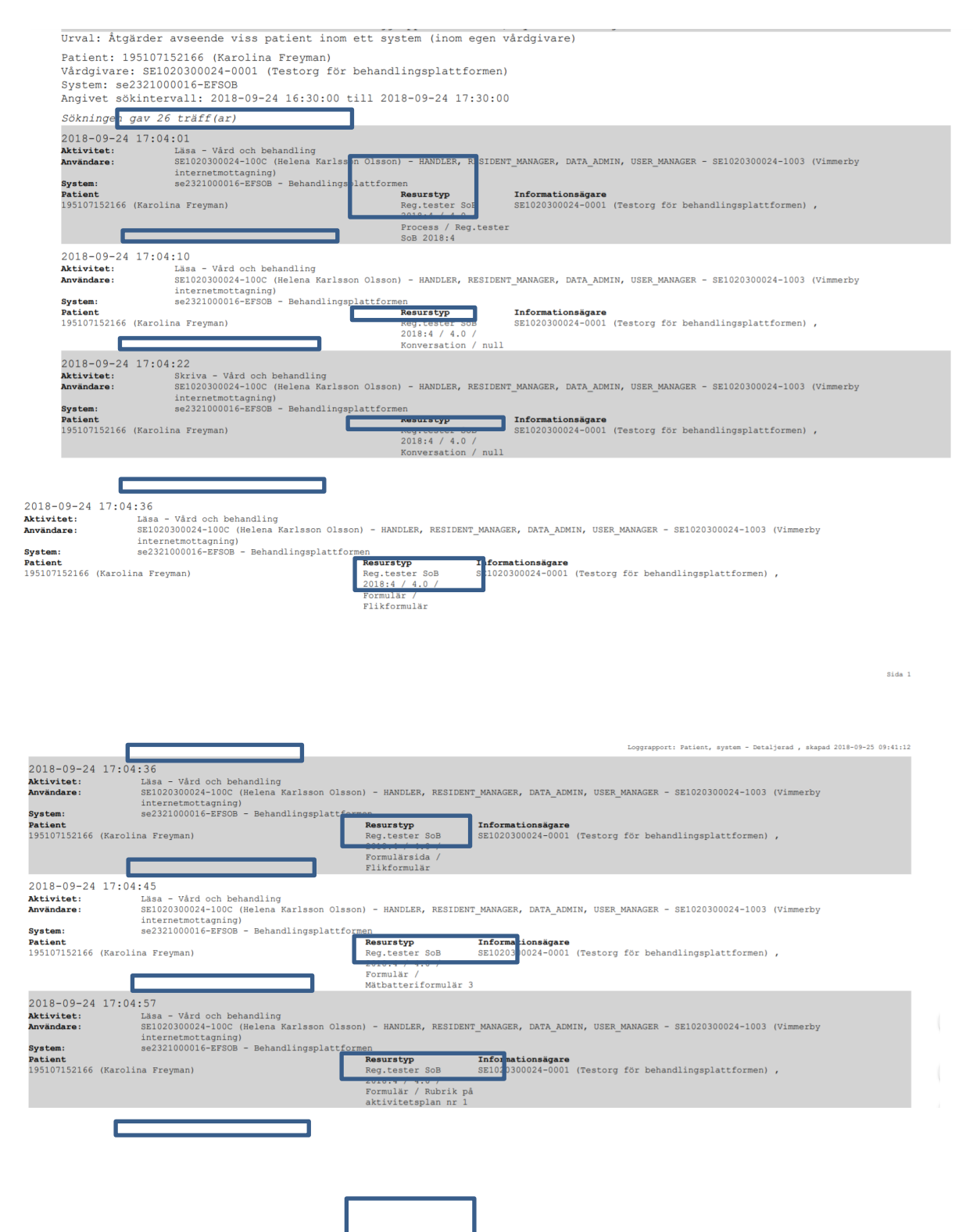

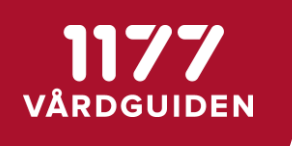

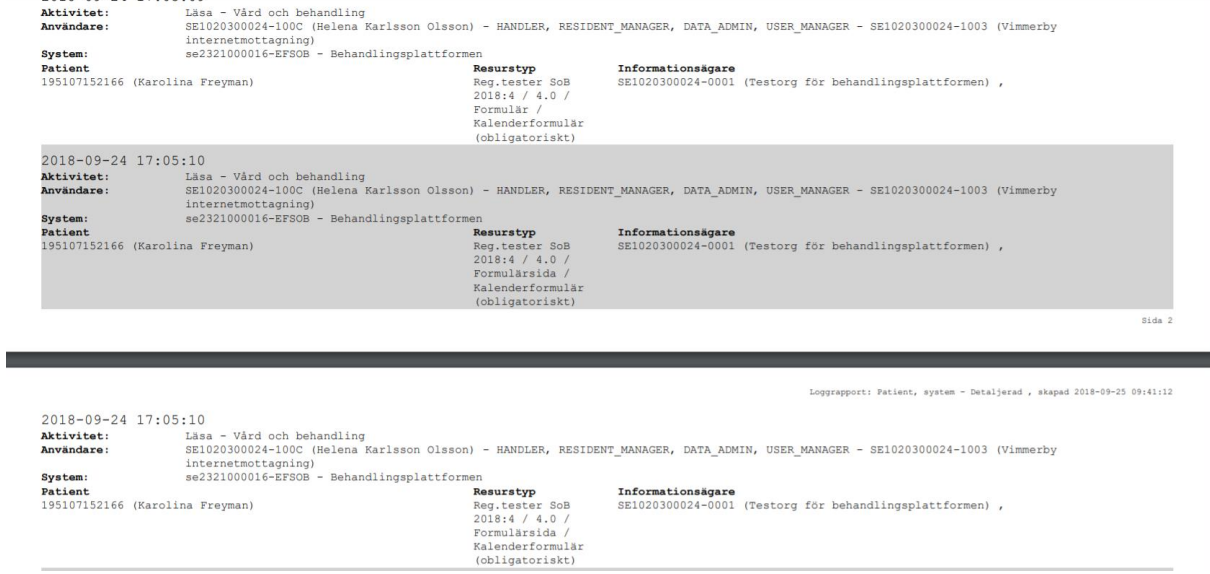

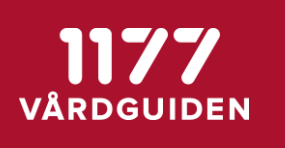

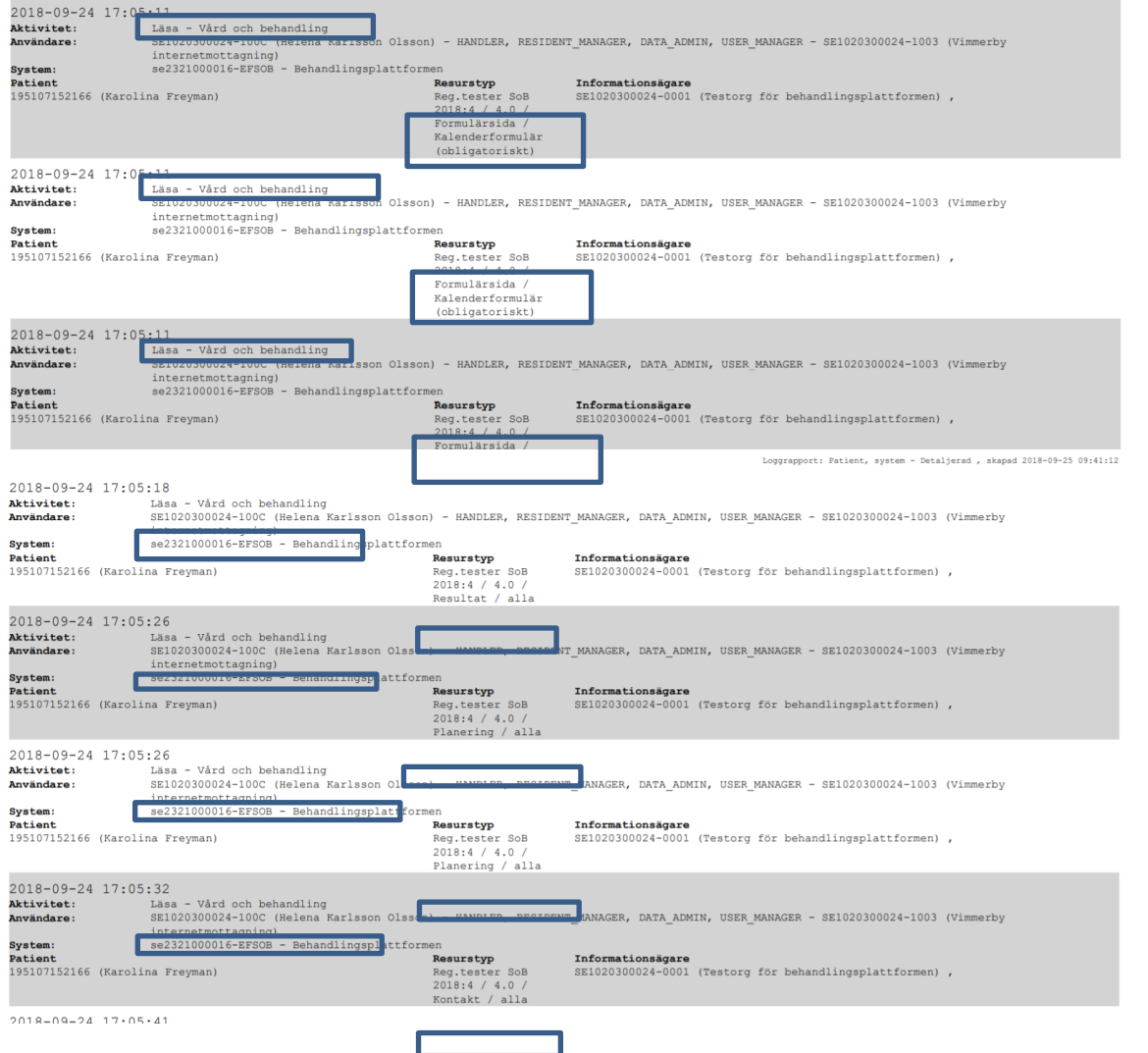

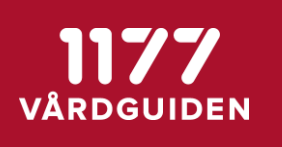

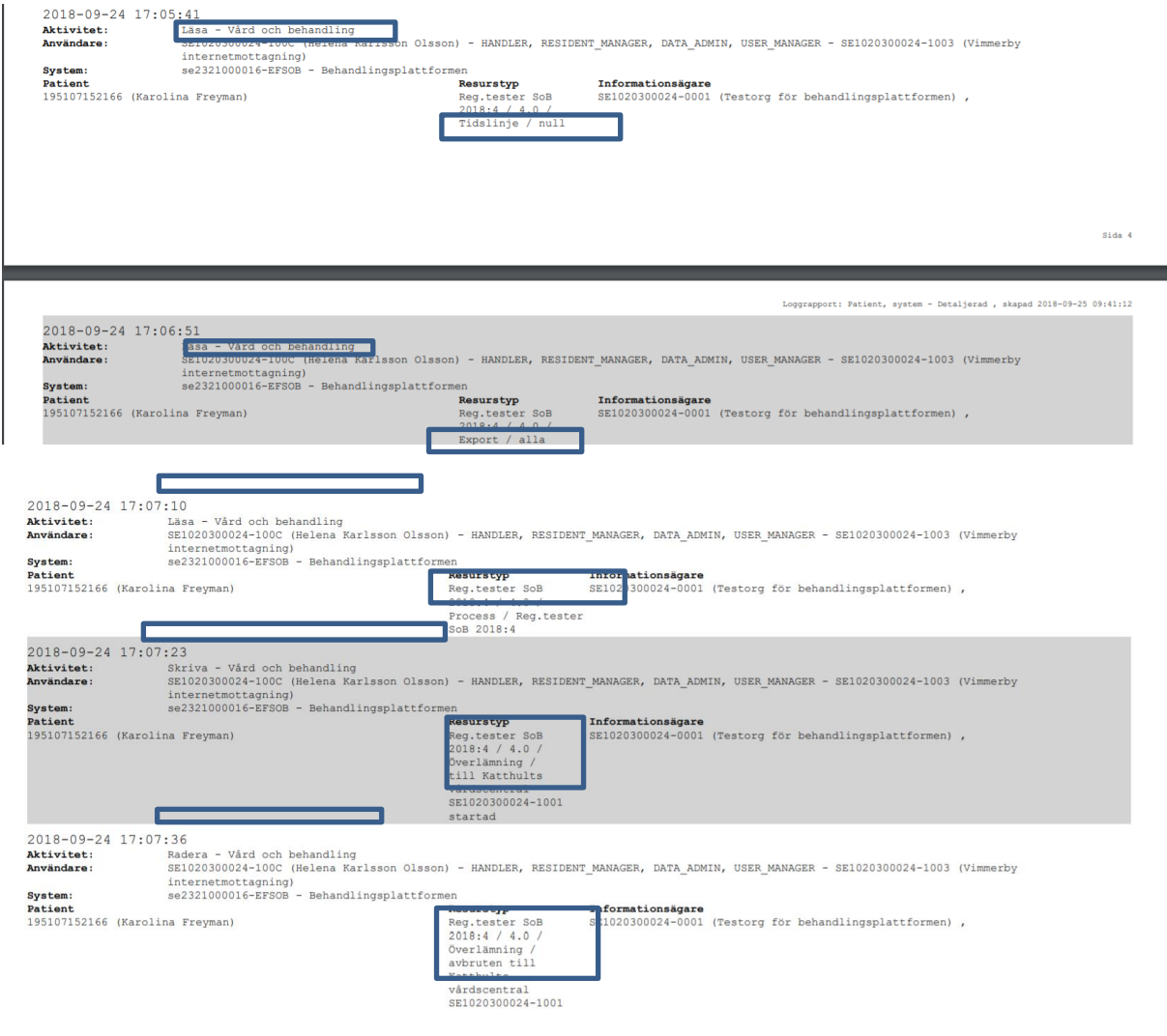

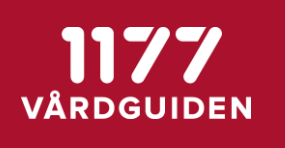

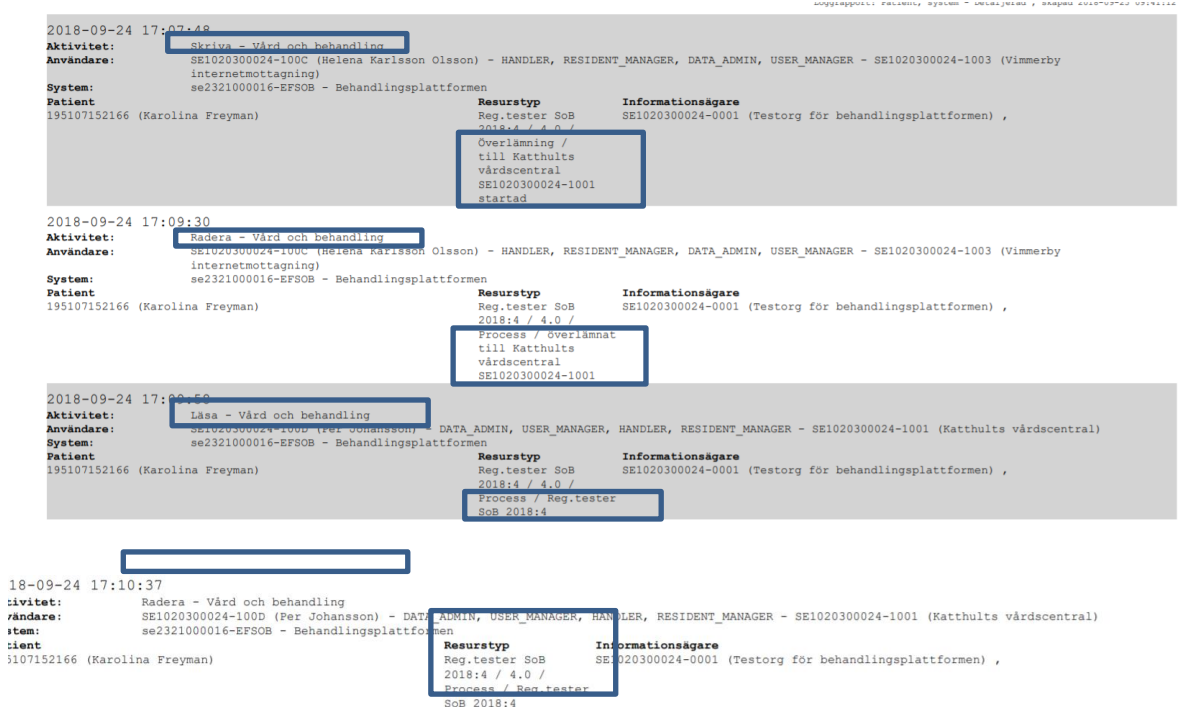